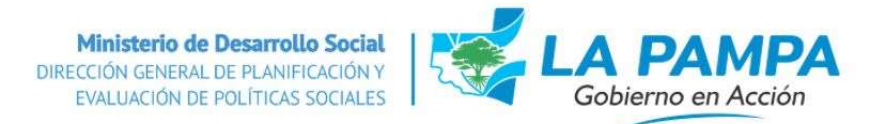

## MANUAL PARA PERSONAS USUARIAS

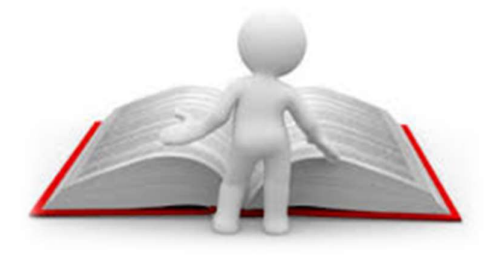

## SISTEMA DE INFORMACION SOCIAL PROVINCIAL

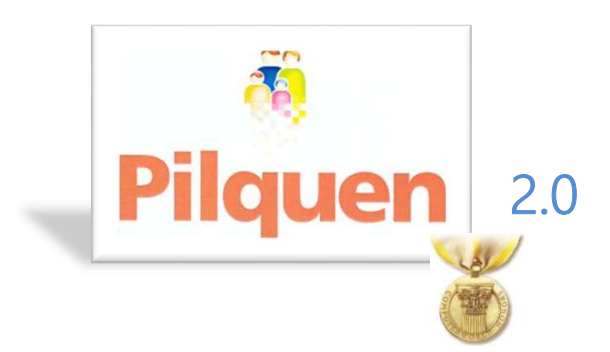

## RELEVAMIENTO DE NUCLEOS FAMILIARES TITULARES DE **DERECHO & ASPIRANTES DE PROGRAMAS ESTATALES**

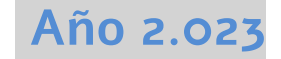

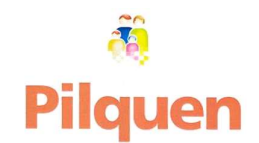

La Base de Datos de Núcleos Familiares Titulares de Derecho Actuales y Potenciales de Programas Sociales Estatales se conforma a través del trabajo de las áreas sociales municipales, donde realizan un relevamiento con una ficha social (encuesta) y cargan la información al Sistema Pilquen. Por intermedio de un sitio seguro, el cual permite que no se vulnere la información que contiene. Pudiendo acceder, solamente las personas que tengan acceso como usuario/a y una clave de identificación, que es designada por el Equipo Técnico de Pilquen.

#### Se ingresa desde la siguiente dirección: https://pilquen.lapampa.gob.ar/

Ingresamos el nombre de Usuario/a y Contraseña (la cual solo la conoce cada usuario/a).

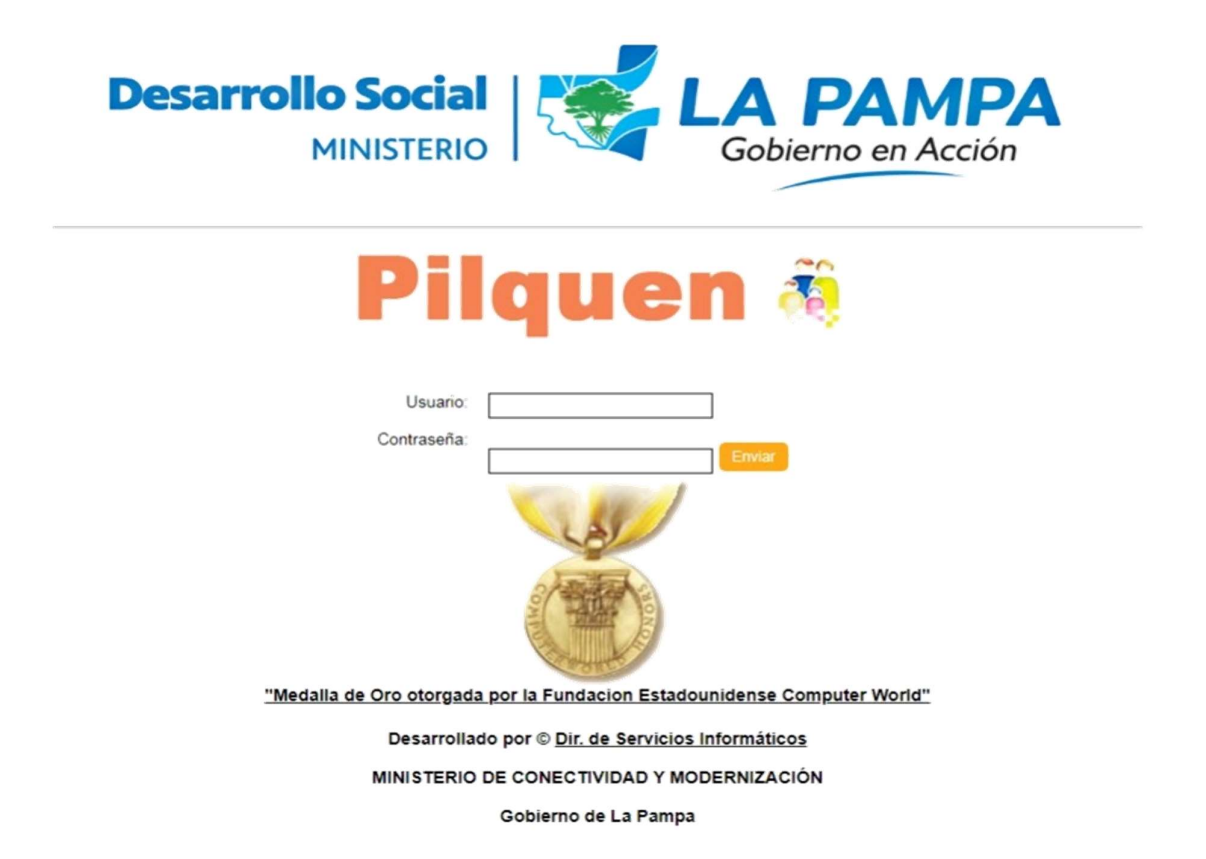

Para solicitar los/as usuarios/as deberán completar y enviar a la Dirección General de Planificación y Evaluación de Políticas Sociales, el formulario de Alta / Baja de Usuarios/as Pilquen (**Formulario01)** y para resetear la contraseña: formulario Reseteo Clave (Formulario02), con la firma del responsable del área o del Intendente/a.

Podrán tener acceso a los formularios mencionados ingresando a la página https://mds.lapampa.gob.ar/formularios-de-pilquen-muni.html (sitio oficial del Ministerio de Desarrollo Social).

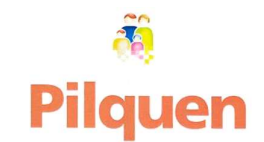

#### **IMPORTANTE**

PARA TENER ACCESO AL SISTEMA ES NECESARIO QUE EL ORGANISMO O MUNICIPIO FIRMEN UN CONVENIO DE CONFIDENCIALIDAD DE LA INFORMACIÓN. EN EL CASO DE LOS/LAS AGENTES MUNICIPALES SERÁ NECESARIO QUE SE DETALLEN LOS DATOS

PERSONALES Y EL NIVEL DE ACCESO QUE TENDRÁN EN EL FORMULARIO 01. A PARTIR DE ELLO SE LE ASIGNA UN NOMBRE DE USUARIO/A Y CONTRASEÑA, LA QUE DEBERÁ SER CAMBIADA LA PRIMERA VEZ QUE ACCEDA AL SISTEMA.

DEPENDIENDO DEL NIVEL DE ACCESO QUE SE LE ASIGNE (Y LA LOCALIDAD QUE TENGA ASIGNADA), ES LO QUE PODRÁ VISUALIZAR. HAY DIFERENTES CATEGORÍAS DE ACCESO:

ENCUESTADOR/RA (E): SIN ACCESO A SISTEMA. SU FUNCIÓN ES ENCUESTAR, COMPLETANDO LAS PLANILLAS PILQUEN QUE LUEGO SERÁN CARGADAS POR LOS/LAS DATA ENTRY.

SUPERVISOR/RA (S): PUEDEN VERIFICAR Y OBTENER TODA LA INFORMACIÓN QUE EL SISTEMA PROPORCIONA EN BASE A LAS ENCUESTAS CARGADAS DE SU LOCALIDAD; Y/O CARGAR LAS MISMAS.

DATA ENTRY (DE): OPERADORES/RAS QUE SOLO CARGAN EN SISTEMA LAS ENCUESTAS PILQUEN Y ACCEDEN A CONSULTAS DEL MUNICIPIO.

CONSULTA MUNICIPIO (CM): SOLAMENTE TENDRA ACCESO A CONSULTAS PUNTUALES.

DISTRIBUCIÓN/REDISTRIBUCIÓN (D/RD): OPERADOR/RA QUE, ADEMÁS DE CONTAR CON LA CATEGORÍA DE ACCESO SUPERVISOR/RA O DATA ENTRY, PODRÁ REALIZAR EN SISTEMA LA DISTRIBUCIÓN DE TARJETAS SOCIALES NUEVAS/ALTAS Y LA REDISTRIBUCIÓN DE LAS TARJETAS POR RENOVACIÓN DEL PLÁSTICO DEL MUNICIPIO. SE REQUIERE AUTORIZACIÓN DEL/DE LA INTENDENTE/A

#### POR EJEMPLO: EL USUARIO/A QUE ESTE HABILITADO EN SANTA ROSA, SOLO PODRÁ CARGAR DATOS O VER INFORMACIÓN DE ESE MUNICIPIO, NO PODRÁ ACCEDER A NINGUNA ENCUESTA DE OTRA LOCALIDAD.

Lo primero que vemos al ingresar dentro del Menú Pilquen, son los MENSAJES (novedades) que envía Nivel Central, por distintos motivos: ejemplo si el Municipio tiene tarjetas para retirar, si hay fechas importantes que deben tener en cuenta, etc).

Una vez que vamos accediendo a las distintas opciones del menú, dejamos de ver las novedades. Para volver a visualizarlas, debemos ir a nuestro nombre de usuario, en el margen superior derecho de la pantalla y seleccionar "Novedades".

 Dependiendo de la tarea que desee realizar, va a acceder a las distintas opciones del Menú:

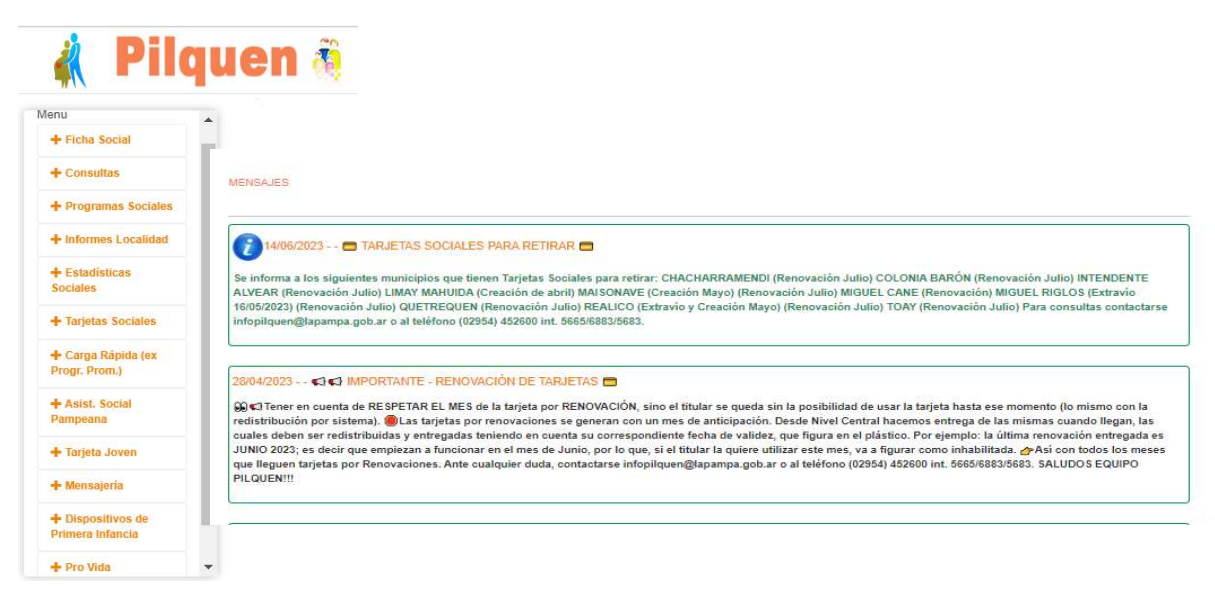

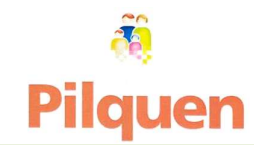

### +Ficha Social

1. Administrador de Fichas Sociales:

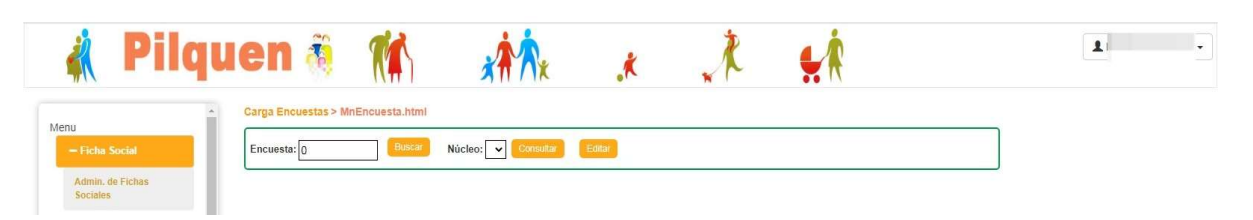

Una vez que estamos allí, completamos el campo en blanco con el Número de encuesta a buscar y el Núcleo Familiar. Si la encuesta es nueva el sistema dejara consultar y cargar la misma. Realizado esto, procedemos a Consultar (consulta encuesta) o Editar (actualizar encuesta) según corresponda.

#### $\checkmark$  Este item, se utiliza para cargar encuestas nuevas, o modificar existentes.

Importante: NO pueden eliminar núcleos familiares a Nivel Municipal, deben informar el motivo a Nivel Central, quien se encargará de hacerlo. Tener en cuenta que si se elimina el núcleo 1 se elimina todos los demás. Ejemplo: si hay un núcleo 1 de 3, se informa que se elimine el 1, se eliminarán los demás automáticamente, si fuese así hay que volver a cargar la encuesta. Por ese motivo siempre que se carga una encuesta, en lo posible, tenemos que cargar en el primer núcleo al propietario de la vivienda y luego a los demás núcleos.

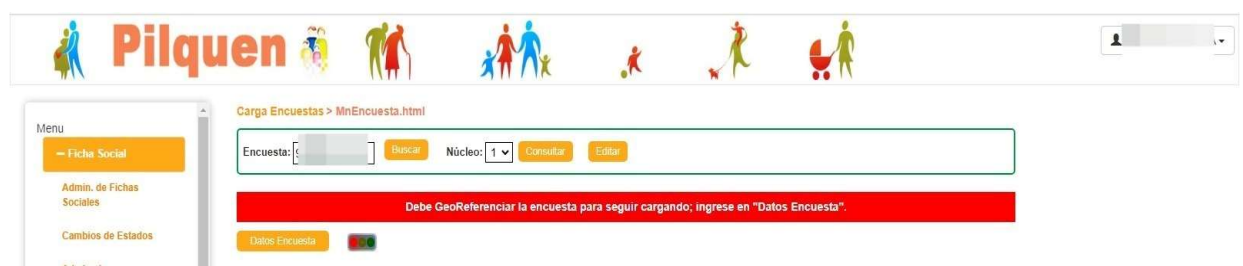

Ejemplo de encuesta nueva:

Las opciones irán apareciendo a medida que los datos se vayan cargando. Así procedemos a cargar toda la encuesta, con los datos relevados del núcleo familiar.

Para cada botón hay una ventana diferente, los semáforos varían de color según la carga de datos en los miembros. Si esta en rojo no hay datos cargados, en amarrillo falta completar alguna pregunta, y si está en verde significa que tiene todos los datos ingresados.

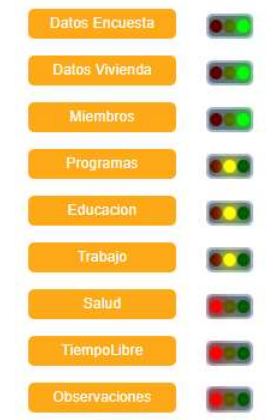

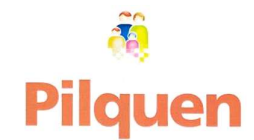

#### Datos encuesta empezamos a cargar

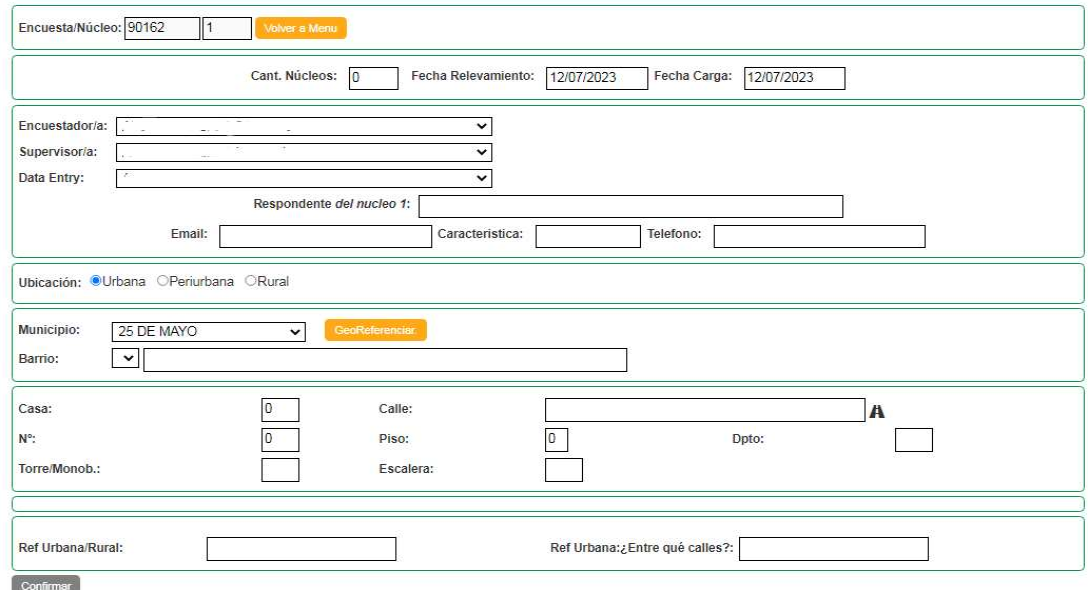

Se completan todos los datos, y se debe georefenciar la encuesta según instructivo a descargar del siguiente sitio https://mds.lapampa.gob.ar/instructivos.html (sitio oficial del Ministerio de Desarrollo Social) y al confirmar, ese semáforo quedará en verde y aparecerá el siguiente ítem a cargar.

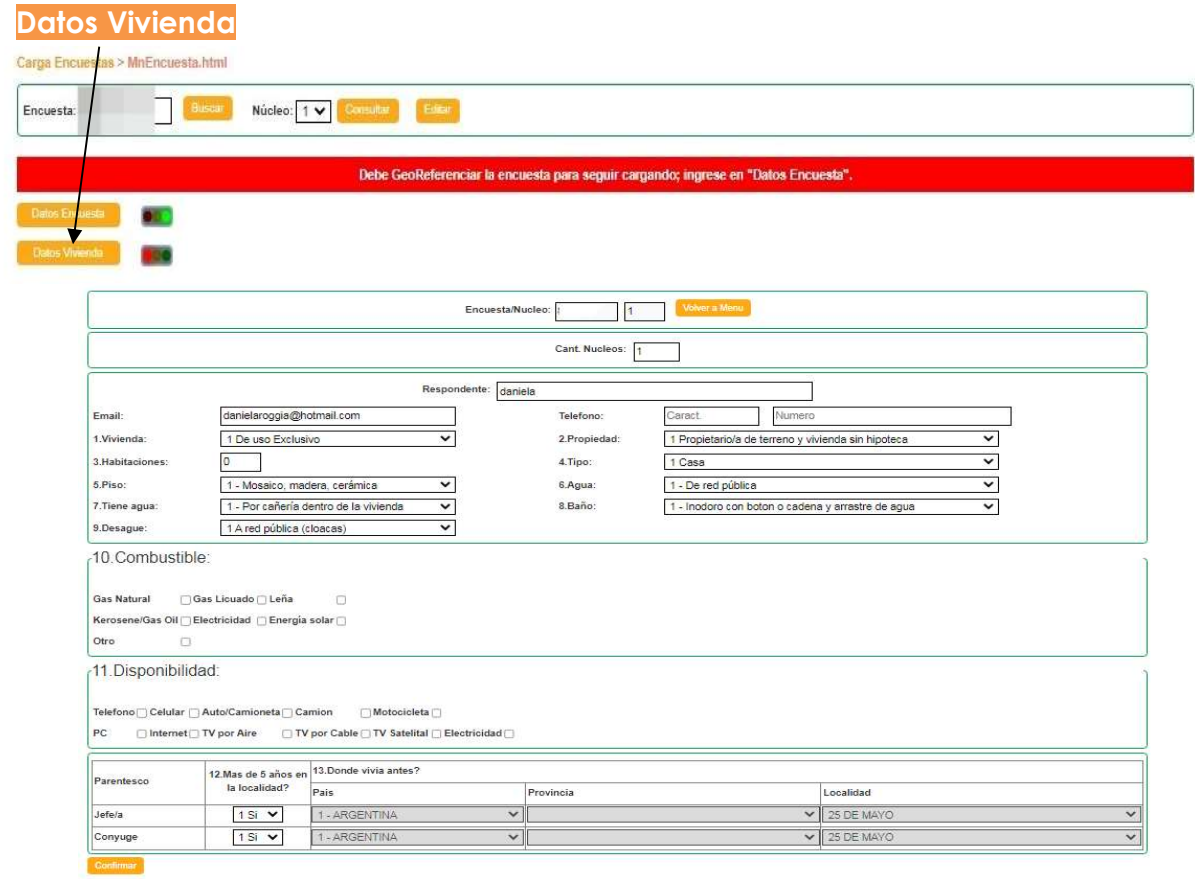

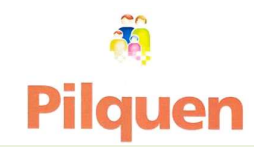

Una vez completos todos los datos, se habilita un nuevo campo.

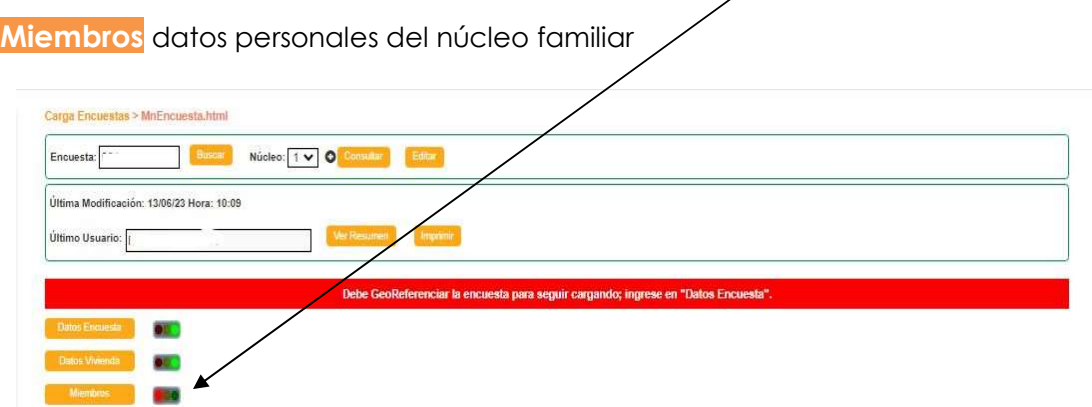

Para agregar miembros a la encuesta, primero se busca a la persona por número de Documento, o por Apellido y Nombre o por fecha de Nacimiento

Aparecerán una o varias personas, según el criterio de búsqueda (Documento, Apellido y Nombre, Fecha Nacimiento). Debemos designar el que corresponda seleccionando el lápiz azul, ubicado en la columna de la derecha.

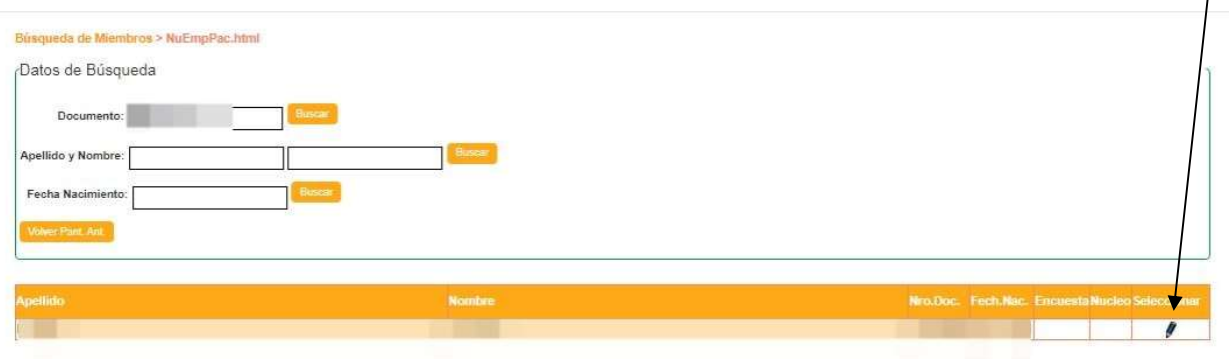

Crear nuevo Miembro

Si los registros que se visualizan no son de la persona buscada o el sistema no la encuentra, aparece la opción: Crear "nuevo miembro"

Completamos campos necesarios y aceptamos los cambios.

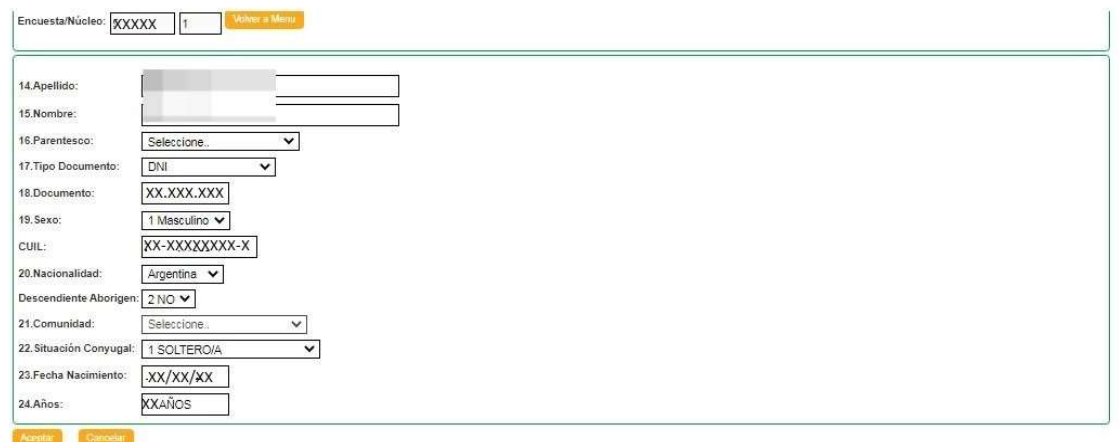

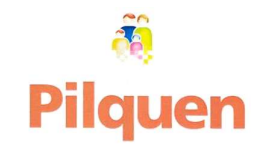

Quedando el ingreso de la persona de esta manera:

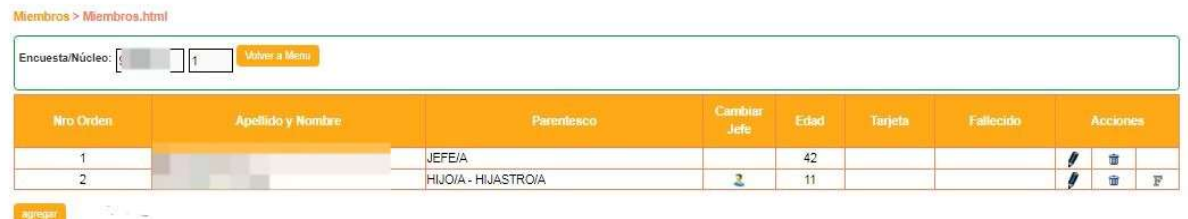

#### Acciones Varias

- El **lápiz** se utiliza para editar los datos. Ejemplo para modificar situación  $\begin{array}{|c|c|c|c|c|}\hline \textbf{F} & \textbf{F} & \textbf{F} \\\hline \end{array}$  $\mathbf{r}$ conyugal, relación de parentesco o comunidad aborigen etc.
- **Acciones**  $\mathbf{F}% _{0}$
- Para eliminar a cierto miembro del núcleo familiar, se hace clic en el tarro  $\begin{array}{|c|c|c|}\hline \end{array}$   $\begin{array}{|c|c|c|}\hline \end{array}$ de basura correspondiente a esa persona.
- · Observación: El "JEFE" no puede ser eliminado, sin antes designar un nuevo jefe, seleccionándolo en la columna "**Cambiar Jefe"** Cambiar Una vez realizado esto, sí podrá eliminar a la persona.

 $\overline{\mathbf{z}}$ 

Importante: tener en cuenta la relación de parentesco que se genere después del cambio de Jefe.

Este botón es para marcar a la persona fallecida, una vez realizada la acción el F. registro desaparece de la encuesta.

Terminada la carga de *Miembros* automáticamente se habilitan los siguientes campos:

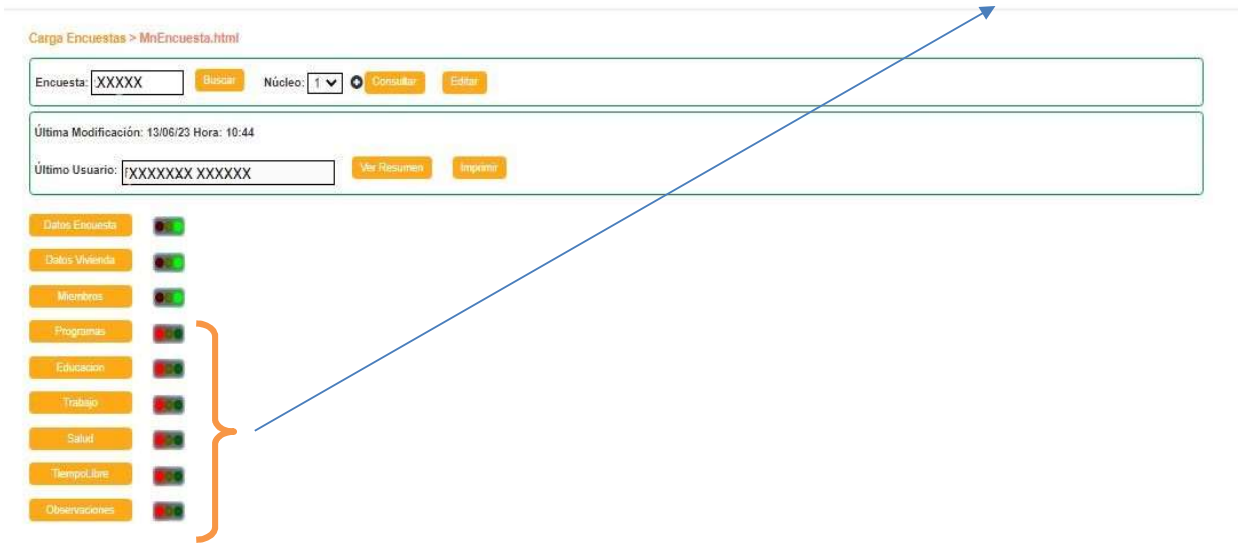

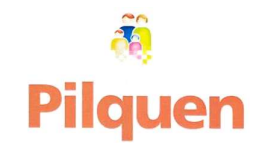

Programas Podremos cargar los programas sociales que perciba cada miembro, o a los que aspire.

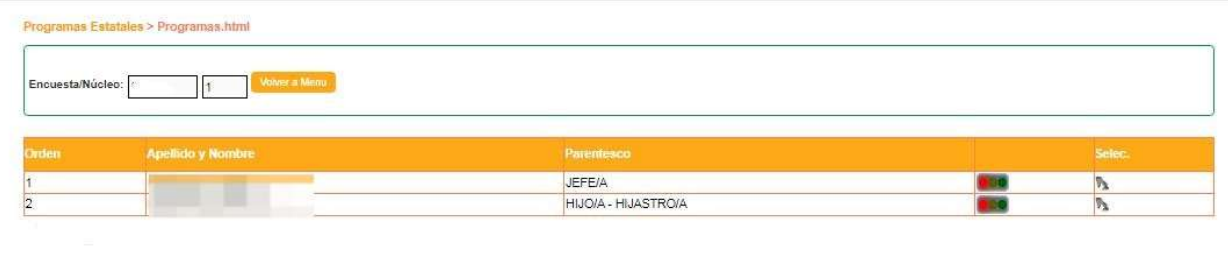

En esta pantalla hay que tener en cuenta si la persona es Titular de Derecho (1) y/o Aspirante (2) de un programa, una vez definido esto, procedemos a cargar el mismo. Los pasos a seguir son los siguientes:

1- Se selecciona la persona a la que se le quiere agregar un Programa Social, se desplegaran los programas que percibe, si tuviese alguno.

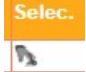

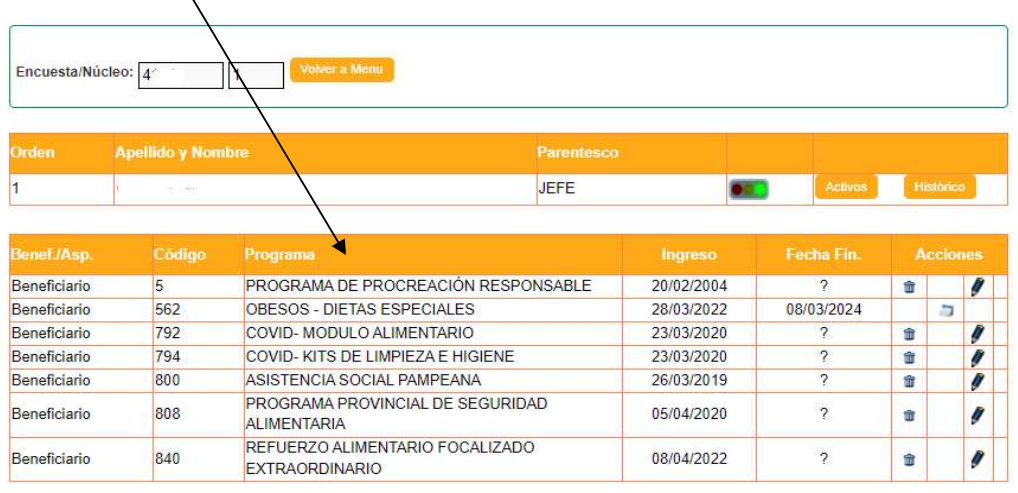

2- Ir al botón s<sup>Agregar</sup> se procede a ingresar los datos provistos.

- o Titular de Derecho (1) o Aspirante (2) según corresponda. (Para ingresar el programa, se puede utilizar el código del mismo o bien la descripción)
- o Fecha de Ingreso: desde cuando comienza a tener el programa.
- o Fecha de Finalización: culminación del programa (si correspondiera).
- o Según el programa se visualizará de forma automática "Cantidad e importe".

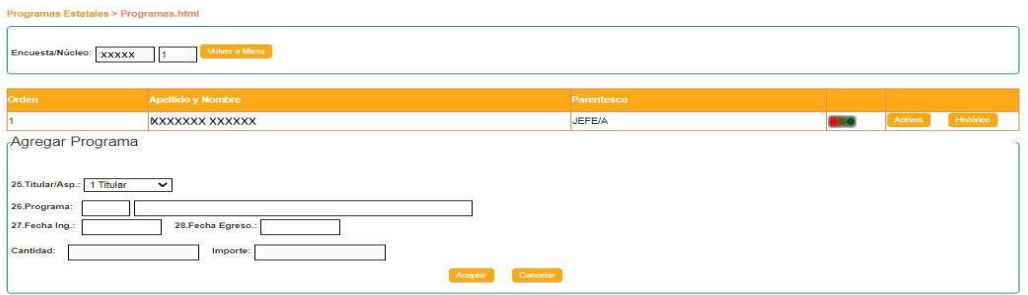

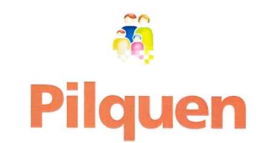

#### COMO CAMBIAR AL TITULAR DE DERECHO A ASPIRANTE O VICEVERSA

El sistema permitirá según qué programa, agregar (si es nuevo) o finalizar la condición de aspirante o Titular de Derecho, según lo que corresponda. Ejemplo si la persona es 2-Aspirante al programa "Fondo Nacional de la Vivienda" (FONAVI) código 20, y pasa a ser titular, hay que poner fecha de finalización (un día anterior a fecha actual) a la condición de aspirante y agregar nuevamente el programa como 1-Titular, de la misma manera que se cargó el aspirante, solo que la condición es otra.

#### A Excepción del "PROGRAMA PROVINCIAL DE SEGURIDAD ALIMENTARIA" (Cod.808)

- 1. Se ingresa como Aspirante desde la pantalla de agregar programas, en Admin. de Fichas Sociales.
- 2. Para poder pasar Aspirante a Titular de Derecho, el mismo debe estar *sin fecha* de fin.
- 3. Ingresamos al menú "Ficha Social" a **Cambios de Estados**, hacemos clic en "Programa Provincial de Seg. Alimentaria"

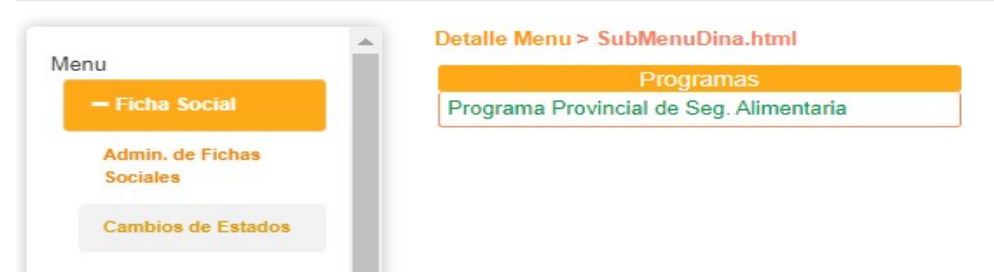

4. En esta pantalla visualizaremos "Total de Cupos", "Beneficiarios" y "Cupos Disponibles" al hacer clic en buscar veremos listado de "Aspirantes"

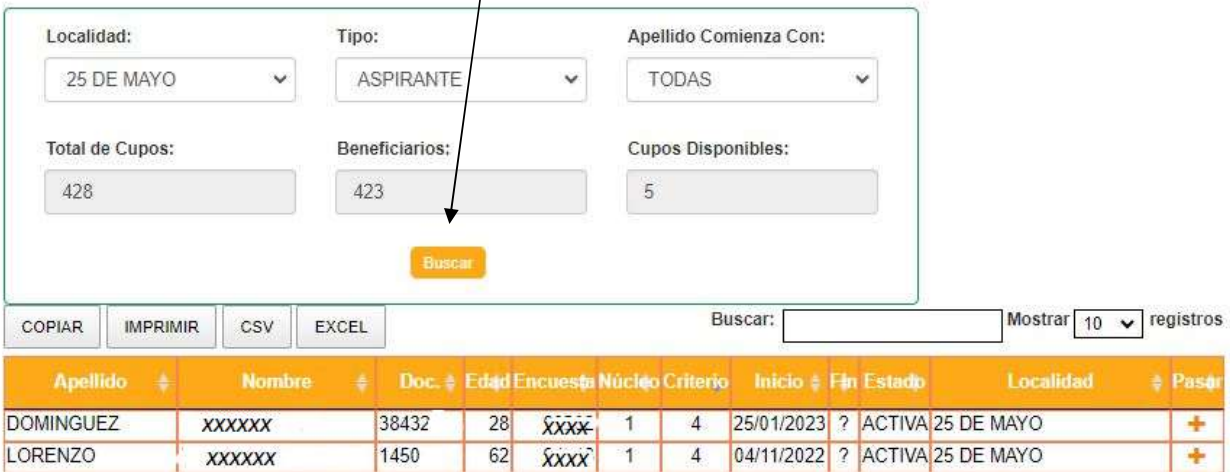

5. Tener en cuenta que para poder pasar de "Aspirante" a "Titular de Derecho" debe seleccionar el signo más (+ color naranja) el cual desaparece del listado.

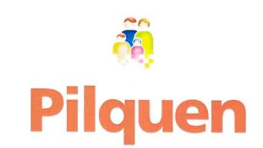

#### PROGRAMAS DE DIETAS ESPECIALES POR SALUD

Detalle importante: Los programas sociales por dietas especiales son ingresados únicamente por el área de Salud, siempre que la encuesta este actualizada o bien exista la persona en la base de datos. Se podrá visualizar al titular de derecho con el correspondiente certificado, según programa ingresado. Ejemplo:

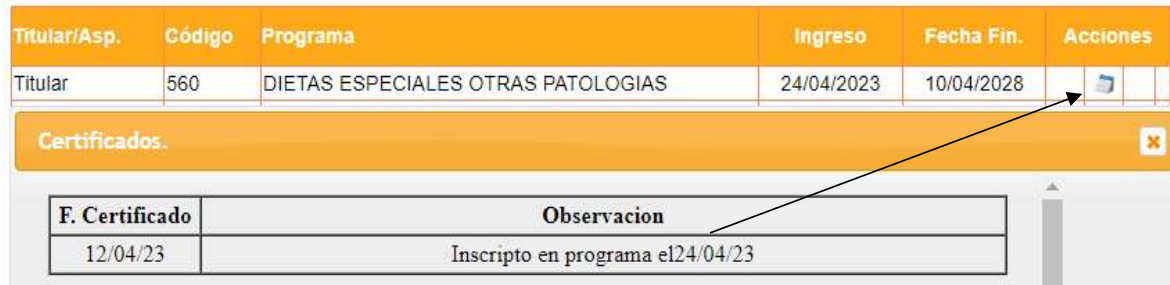

#### Educación:

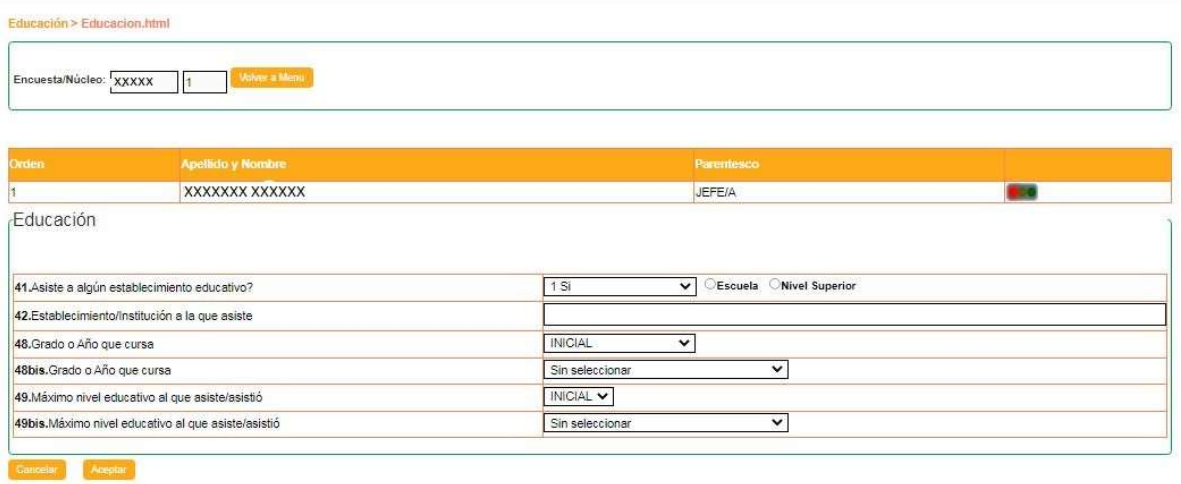

Si la persona seleccionada asiste a algún establecimiento educativo, se debe seleccionar Escuela o Nivel Superior y en el siguiente campo, comenzar a escribir el nombre y/o número del establecimiento, se despliega una lista y seleccionamos el que corresponda. Luego completamos si recibe algún tipo de apoyo, grado o año que cursa y máximo nivel educativo al que asiste (o asistió, en el caso que la primera respuesta haya sido "no asiste, pero asistió")

De esta manera seguimos completando los campos: Trabajo, salud y tiempo libre, para cada integrante del núcleo familiar.

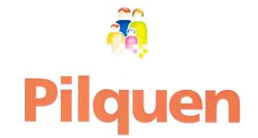

### Trabajo:

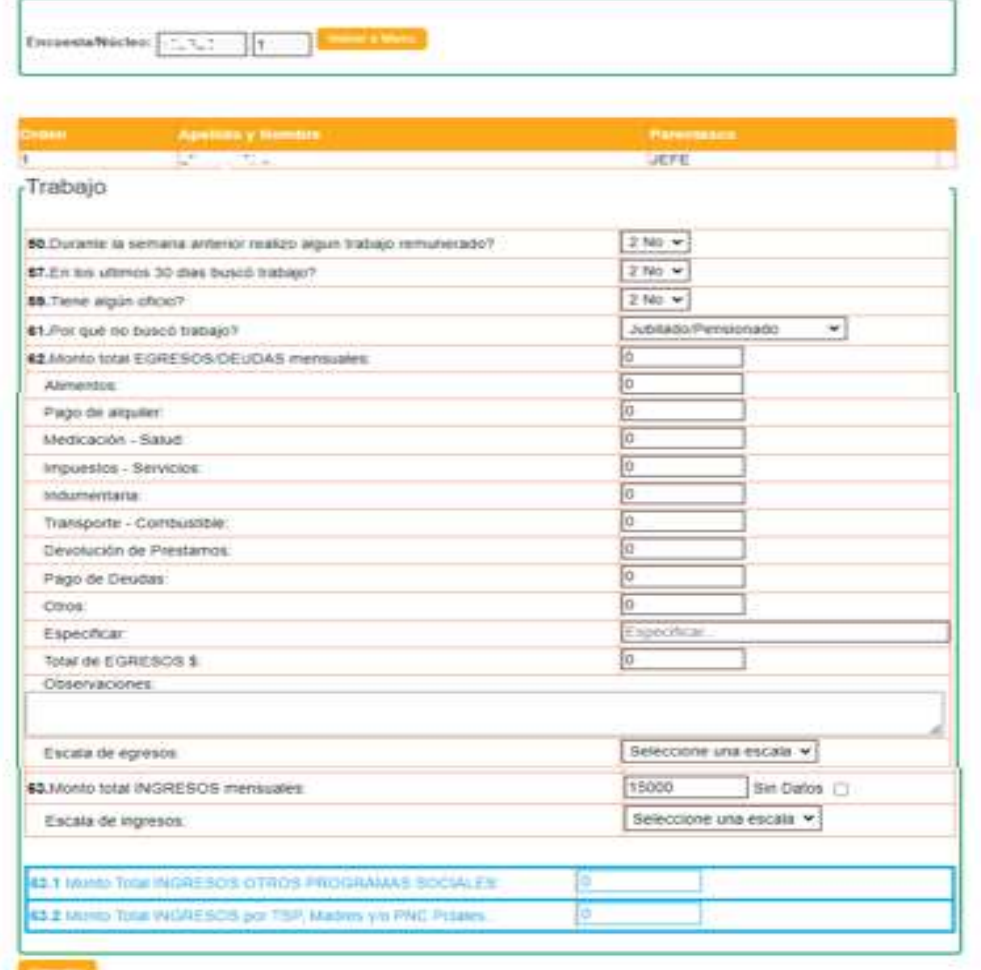

# Salud:

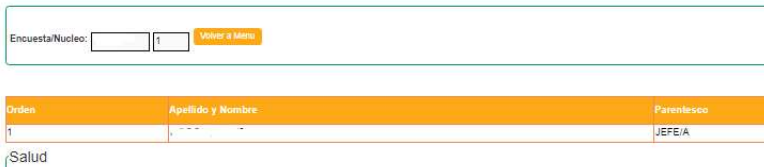

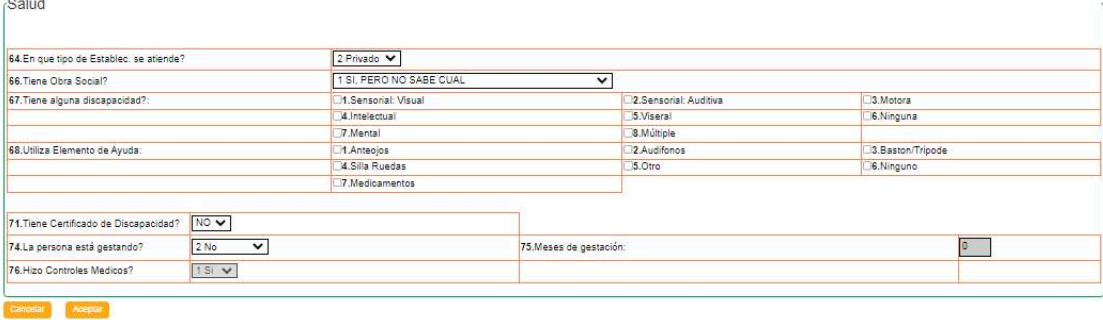

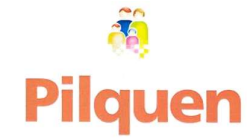

#### Tiempo Libre:

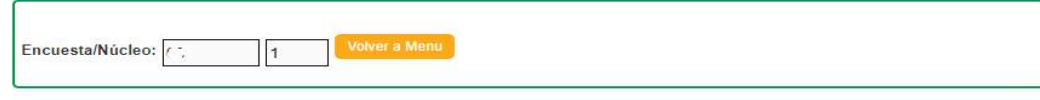

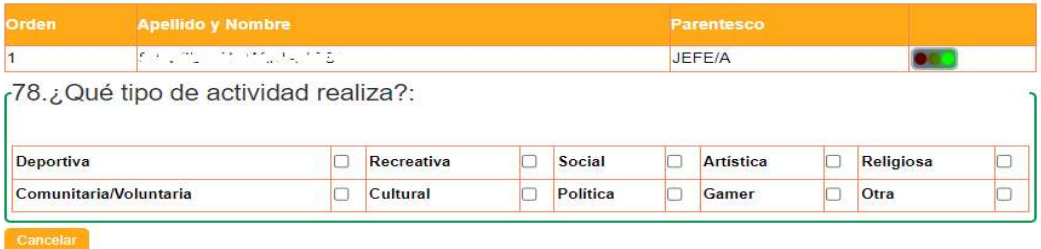

Finaliza la carga de la encuesta en el sistema.

#### Observaciones:

El objetivo de este campo es ingresar toda aquella información adicional que se considere relevante para la ficha social. Presionando el botón "Agregar" se habilita una ventana donde podemos ingresar la fecha, el responsable de la observación y un campo en blanco para la información necesaria.

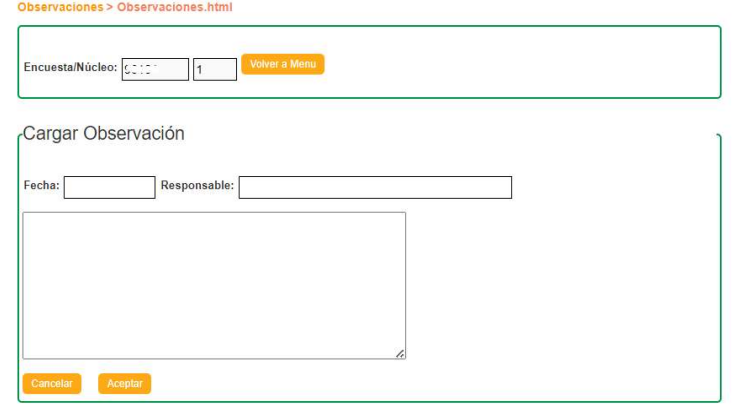

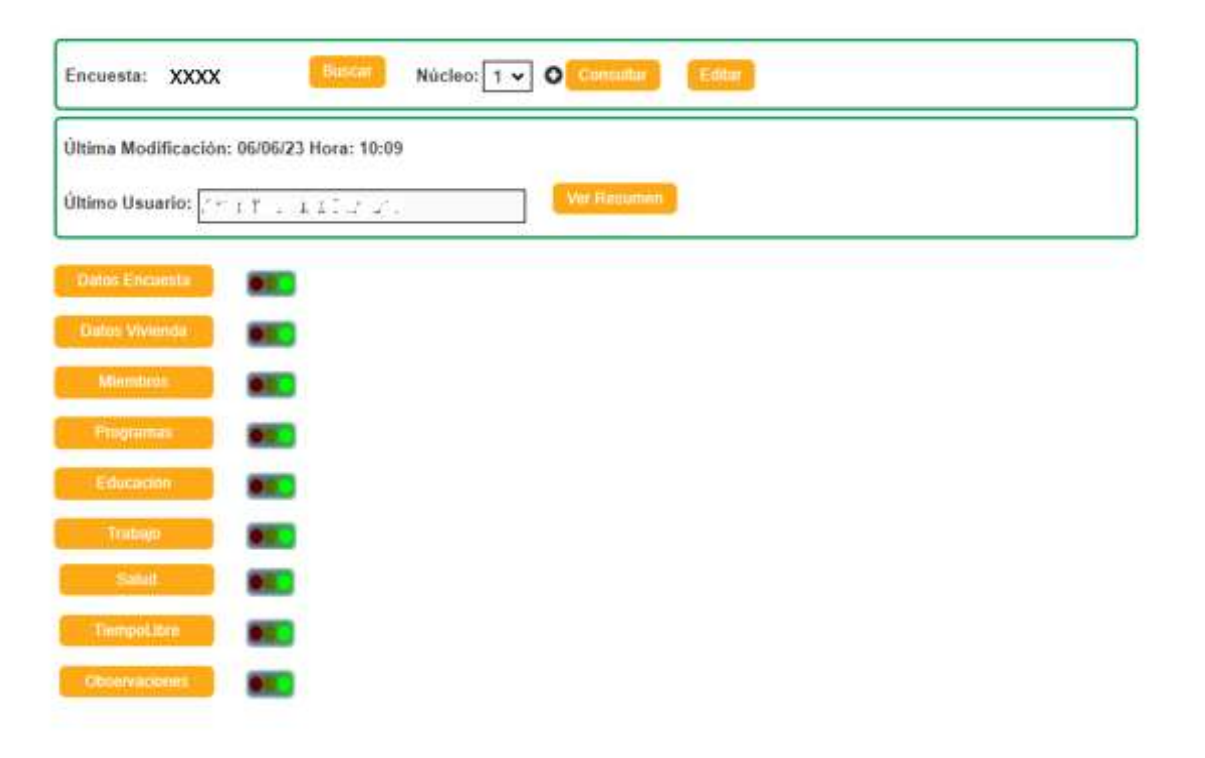

#### Pantalla de Encuesta Completa

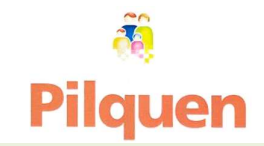

#### Manual del Usuario

#### +Consultas

Pilquen 2.0 nos permite realizar consultas de las fichas sociales **Consultas** cargadas en sistema.<br>Detaile Menu> SubMenuDina.html

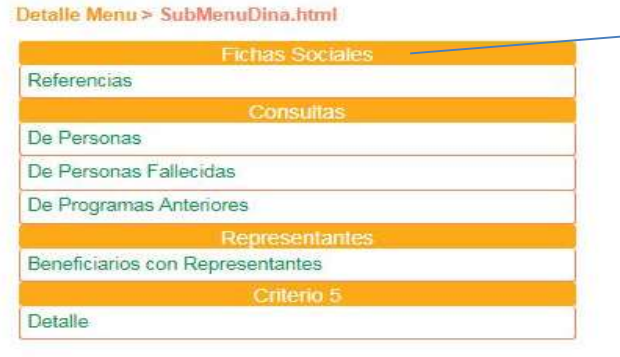

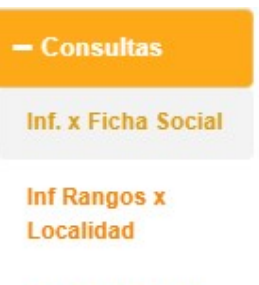

Información por **DNI** 

Segmentación -**RASE** 

#### Información x Ficha Social

#### 1. FICHAS SOCIALES

Referencias: un resumen de la encuesta según la información cargada por el usuario.

La búsqueda la podemos hacer por Número de encuesta y núcleo, si lo conocemos, o bien, por tipo y número de documento, o Apellido y Nombre.

Detalle actual de la encuesta, fecha de última actualización y ultimo data entry.

El sistema automáticamente arroja un resumen de datos del núcleo familiar, relacionados a vivienda, hacinamiento, baño, cantidad de integrantes del núcleo familiar, cantidad NNyA según edad, cobertura de programas estatales, tarjeta social pampeana, educación, trabajo y salud.

Así como el Criterio de focalización

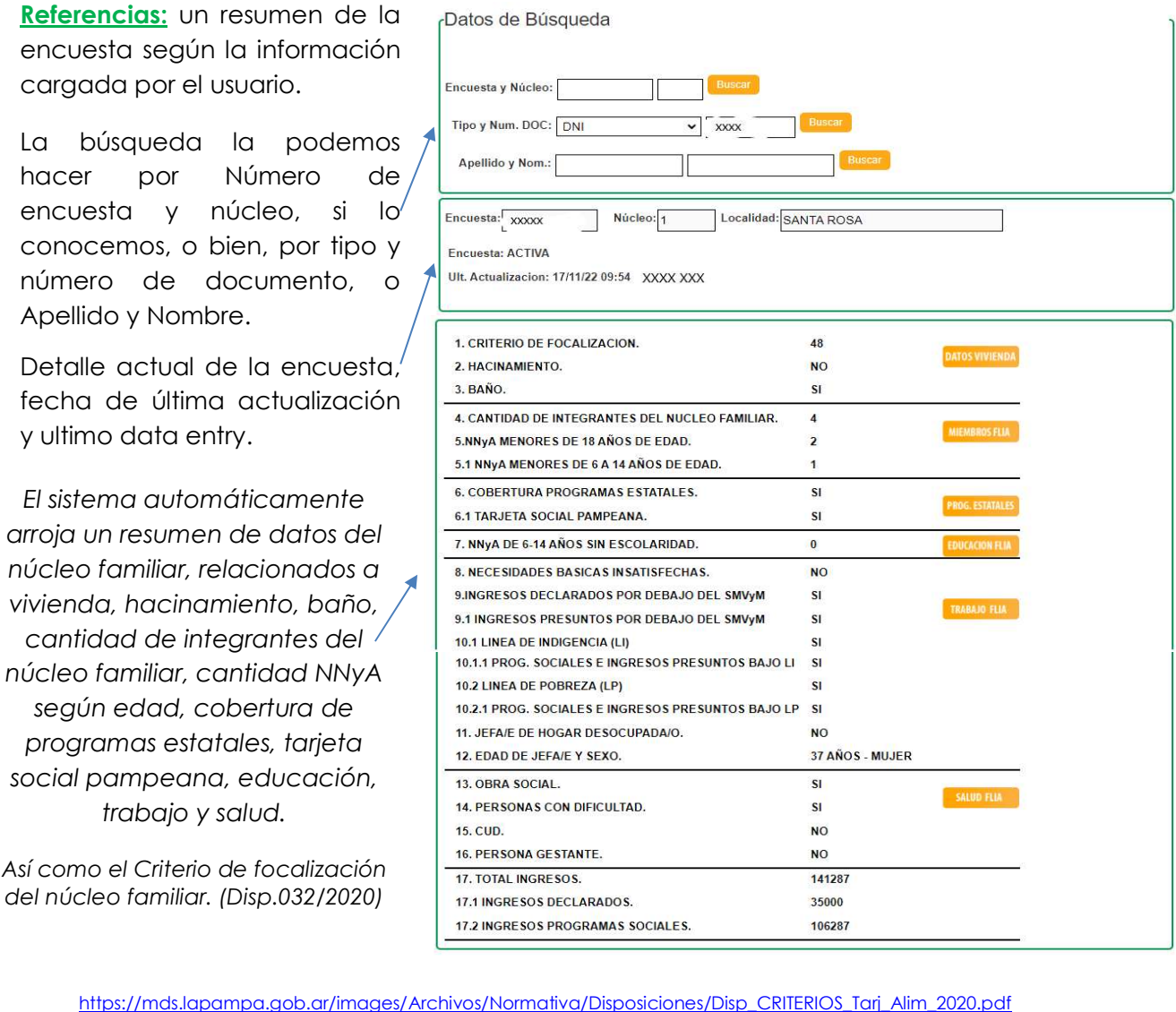

(link disponible con los criterios de focalización para la Tarjeta Social Pampeana)

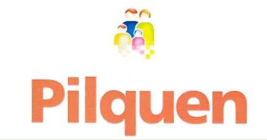

#### 2. CONSULTAS:

 De Personas: Esta opción, a diferencia de la anterior, nos muestra un resumen de datos de personas específicas (relevadas o no en sistema Pilquen) consulta por nro. de documento o Apellido y Nombre o Fecha de Nacimiento, en vez de consultar por encuesta.

#### Pantalla de detalle:

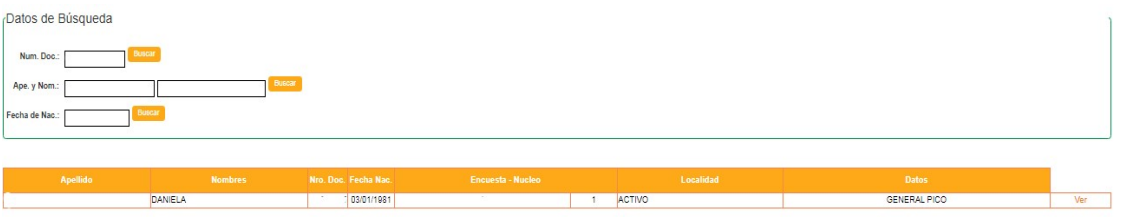

- De Personas fallecidas: detalle de las personas fallecidas, que fueron relevadas en sistema.
- **-** De Programas Anteriores: nos muestra un historial de los programas sociales de los que alguna vez fue titular de derecho o aspirante, una persona, así haya sido eliminada del sistema, se haya mudado a otra localidad o se haya modificado el número de encuesta.
- 3. REPRESENTANTES:
- Beneficiarios con Representante: Los titulares de Tarjeta Social, que se encuentran imposibilitados de realizar las compras, por sus propios medios, pueden solicitar un representante. En esta opción, nos muestra quienes son los beneficiarios que lo han solicitado, y quienes son sus representantes. Para solicitarlo, deben enviar el formulario correspondiente, disponible en la web del Ministro Desarrollo Social https://mds.lapampa.gob.ar/images/Archivos/Formularios/Formulario04-Representantes.pdf

#### 4. CRITERIO 5:

**• Detalle Criterio** Nos muestra quiénes son las personas que actualmente tienen un criterio 5.8 vigente y cuándo es el vencimiento del mismo, información a tener en cuenta para renovar este trámite, en caso de ser necesario y así evitar la discontinuidad en el beneficio de la tarjeta social. Ejemplo:

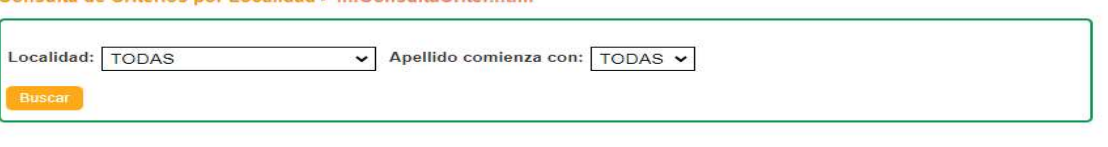

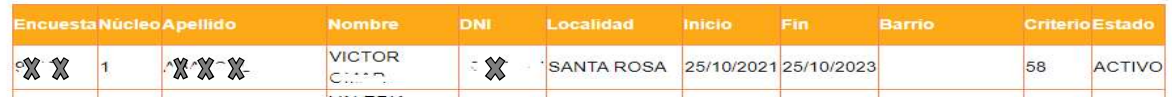

#### Información Rango por Localidad

Consulta de Criterios por Localidad > InfConsultaCriter html

En esta opción se visualizan los tramos de números de encuestas que se han entregado desde Nivel Central. (La solicitud de nuevos números, la pueden hacer a través de la mensajería del sistema o por mail a InfoPilquen@lapampa.gob.ar)

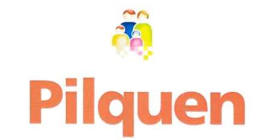

#### Información por DNI

Se detalla por DNI apellido y nombre, criterio, si tiene programa y depósito, estado de la tarjeta etc. (se puede visualizar un video informativo en el siguiente link: https://mds.lapampa.gob.ar/videos-pilquen.html )

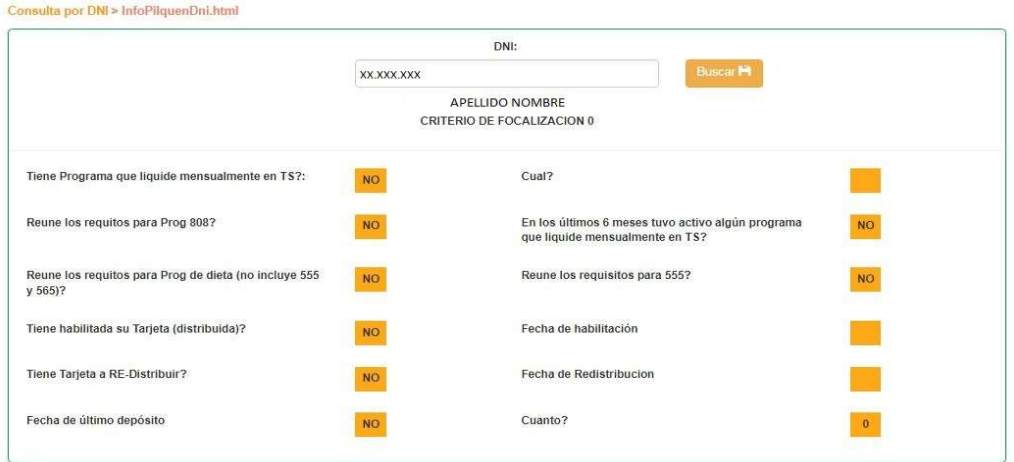

#### Segmentación- RASE

Lista aquellos núcleos familiares que estarían en condiciones de mantener el subsidio a la tarifa eléctrica en el marco de la segmentación energética, si se procede a completar el formulario de inscripción requerido.

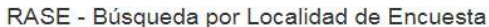

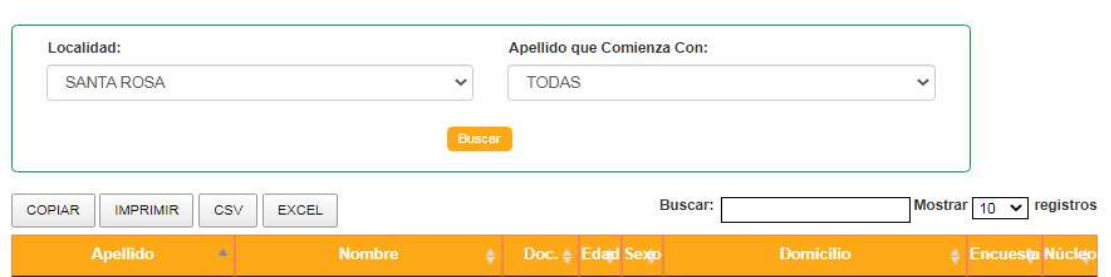

#### +Programas Sociales

- 1- Informes por localidades: Accedemos a la siguiente pantalla
- **Por Programa:** Nos permite listar los beneficiarios o aspirantes de cualquier programa social, buscando por código de programa, si es que lo sabemos, o empezando a escribir el nombre del mismo.
- **Por Comedor:** Las localidades que tienen más de un comedor, al momento de la carga pueden seleccionar a cuál de todos

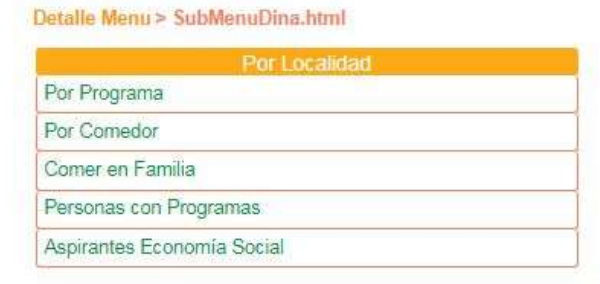

concurre cada persona, para después filtrar, además de por localidad, por comedor, en este menú.

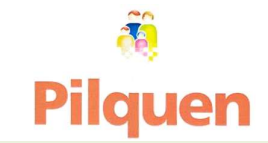

- **Comer en Familia:** En las localidades que ejecuten dicho programa, se podrá ver el total de beneficiarios que focalizan para el mismo.
- **Personas con Programas:** Titulares de derecho según programa diferenciado en asistencial o promocional.
- **Aspirantes Economía Social:** búsqueda por localidad de encuestas con aspirantes a programa 581 Economía Social.

#### 2- Tabla Programas Sociales

Podemos ver todos los programas sociales existentes, con el código correspondiente de cada uno. Esta tabla contiene programas Nacionales/Provinciales/Municipales (los municipios pueden solicitar códigos nuevos para programas Municipales al mail InfoPilquen@lapampa.gob.ar)

#### 3- Dietas Especiales

#### Consultar Encuestas a Relevar **Example 20 Finalish Detaile Menu** > SubMenuDina.html

Listado de personas que han tramitado dietas especiales en Salud, que el Municipio debe tener en cuenta para relevar en el corto plazo para que así puedan acceder beneficio.

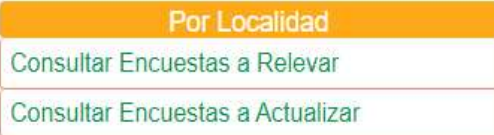

#### Consultar Encuestas a Actualizar

En éste menú, se ven las encuestas que hay que actualizar para evitar que finalicen las dietas especiales. El plazo máximo de actualización de las encuestas, es 6 meses a partir de la carga de inicio del programa.

#### 4- Tarjeta Joven

Detalle Menu > SubMenuDina.html

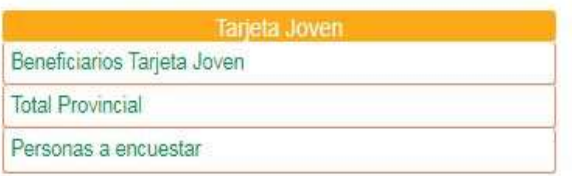

o Beneficiarios Tarjeta Joven: Titulares de derecho por localidad de Tarjeta Joven.

o Total Provincial: Total de titulares de tarjeta Joven por provincia.

o Personas a encuestar: titulares de derecho de tarjeta Joven, que deben ser relevados en Pilquen.

#### +Informes Localidad

#### 1. Información General

Se visualiza Información general como: Total, de encuestas, de núcleos, de personas (información basada en los datos cargados en Pilquen) y total de población (basado en el último Censo Nacional de Población, hogares y viviendas -FUENTE INDEC-)

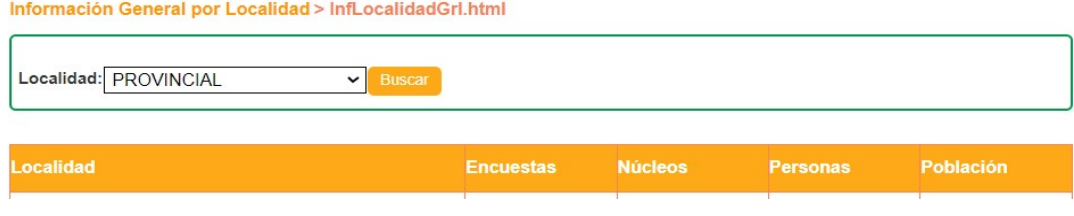

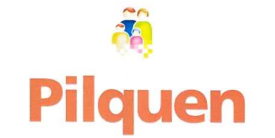

#### 2. Datos de encuesta

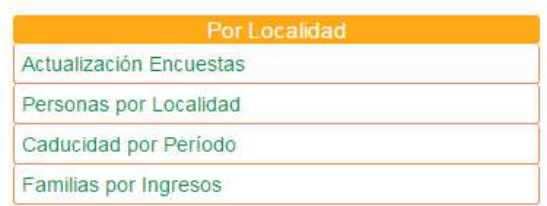

#### Informe de Encuestas > MninfLocEnc.html

#### Actualización de encuestas

Podemos estipular un rango entre dos fechas (desde - hasta), para conocer cuáles son las encuestas desactualizadas, dentro de ese lapso de tiempo.

#### Personas por Localidad

Esta opción de búsqueda nos lista todas las personas de la localidad que están actualmente cargadas en la base de datos, detallando número de encuesta y núcleo, fecha de última actualización, documento, apellido y nombre, domicilio, barrio, si tiene tarjeta social o no, y si la persona falleció.

#### Caducidad por periodo

Se realiza un proceso denominado "Caducidad", 2 veces al año (30 de Marzo y 30 de Septiembre) en el cual, las encuestas que no se hayan actualizado por el transcurso de 2 años, se eliminan del sistema, por lo tanto la información cargada se pierde, como así también el beneficio de tarjeta social, en el caso de tenerlo.

Esta opción en el menú, nos muestra detalladamente cuáles son las que entran en el próximo proceso de caducidad para que puedan actualizarlas a tiempo.

#### Familias por ingresos

Esta opción permite estipular un ingreso mínimo y máximo, y a partir de ello listar los núcleos familiares que poseen ingresos en el rango establecido.

#### +Estadísticas Sociales

#### 1. Consultas Informes estadísticos

- **Población:** cantidad de personas relevadas, porcentaje de hombres y mujeres, núcleos con jefatura femenina y masculina, con jefe solo, con y sin hacinamiento, con y sin habitación de uso exclusivo, debajo del Salario Mínimo Vital y Móvil.
- **Vivienda:** detalle estadístico de ubicación, tipo de vivienda y sus características.

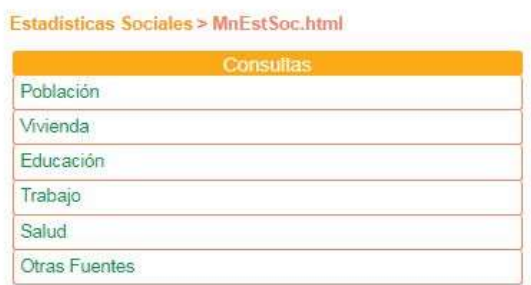

- **Educación:** asistencia de personas en edad de escolaridad obligatoria, nivel al que concurren, y máximo nivel alcanzado.
- **Trabajo:** personas que trabajan o buscan trabajo, personas que no trabajan ni buscan trabajo.

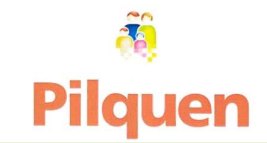

**Salud:** tipo de establecimiento en el que se atienden, obra social, embarazo según edad, discapacidad.

Estos datos se obtienen en base a los datos cargados en Pilquen, pudiendo desplegarse, en la mayoría de los casos, el detalle de las personas que conforman estas estadísticas.

 Otras Fuentes, los datos estadísticos son proporcionados por Instituto Nacional de Estadística y Censos- INDEC, en base al último censo Nacional de Población, Hogares y Viviendas.

# +Tarjetas Sociales 1. Tarjetas Sociales

1.1 Consultas

#### Tarjetas Distribuidas

Visualizamos todas las tarjetas que fueron distribuidas en sistema (de haberlo hecho antes del proceso de liquidación mensual,

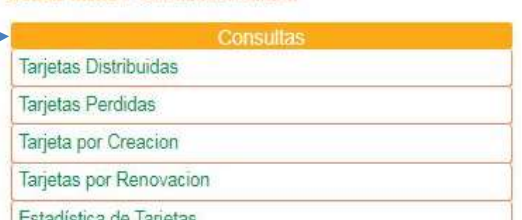

Detaile Menu> SubMenuDina html

tendrán depósito). https://mds.lapampa.gob.ar/cronograma-de-creacion-liquidaciony-acreditacion.html en este link podrán consultar el cronograma de Creación, Liquidación y Acreditación, para optimizar los tiempos de entrega, distribución y depósito de las tarjetas.

#### Tarjetas Perdidas

Vemos los listados por periodo y año, según archivos enviados por el banco, tarjetas que fueron denunciadas por extravío/perdida/daño.

#### Tarjetas por Creación

Observamos listados de las **tarjetas nuevas**, generadas en los procesos de creación según fecha y año.

#### Tarjetas por Renovación

Lista tarjetas generadas según vencimientos **cada 5 años**, por periodo y año.

#### Estadística de Tarjetas

Resumen por localidad de totales de tarjetas por **Extravió, Creación y Renovación**,

#### 1.2 Por Localidad

#### Distribución/Redistribución.

Esta opción permite a los administradores de Tarjetas (intendentes) y operador/ra (Supervisor/ra o Data Entry) autorizados, habilitar las tarjetas generadas por altas y renovación.

#### 2. Liquidaciones (depósitos) 2.1 Por Localidad

Liquidaciones: Por transferencia, por periodo, total liquidado, total de Titulares de derecho, y fecha de liquidación, con su correspondiente detalle.

Detalle Menu > SubMenuDina.html

Por Localidad

Distribución/Redistribución

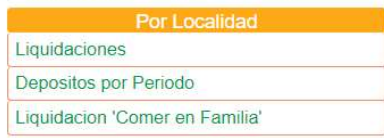

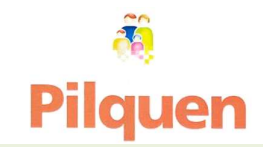

Esta opción también está disponible en la página del ministerio, en el siguiente link https://mds.lapampa.gob.ar/consulta-de-liquidacion-de-tarjeta-social.html

 Depósitos por periodo: Permite consultar las liquidaciones por programa a nivel provincial o por localidad.

Nos muestra cada programa, según localidad y el estado del depósito; siendo este Depositados (confirmado por el banco) o Transferidos (liquidación transferida al banco), seleccionando el período con el Año correspondiente. Hay que tener en cuenta el periodo que queremos consultar. Ejemplo: Mayo, corresponde a periodo 5.

 Liquidación "Comer en Familia": pantalla exclusiva para proceso de liquidación de programa municipal. Solo para Municipios adheridos por convenio, como General San Martin.

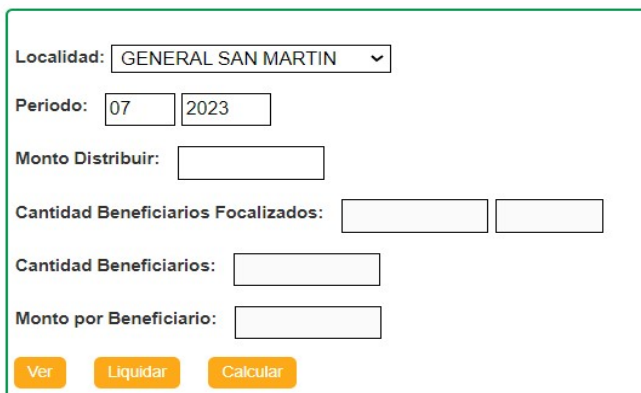

Liquidación Programa Comer en Familia > LiqPrgLoc.html

#### Referencia: •

## PROGRAMA COMER EN FAMILIA

**(Cod.566)**<br>Núcleos familiares bajo Salario Mínimo Vital y Móvil con Tarjeta Social Alimentaria, con uno o más hijos comprendidos entre 4 a 14 años de edad, que están incluidos en el Sistema Educativo.

#### 3. Informes de Cupos

Se **muestra la cantidad de cupos que tiene la Cupos** localidad para el programa de Seguridad Nro de cupos de PSA Alimentaria, el porcentaje de cupos utilizados y de % de cupos utilizados de PSA núcleos familiares con este programa. 
se vúcleos Beneficiarios de PSA

#### 4. Cupos Disponibles

 Esta consulta nos permite visualizar cantidad de cupos, titulares de derecho y cupos disponibles, por localidad.

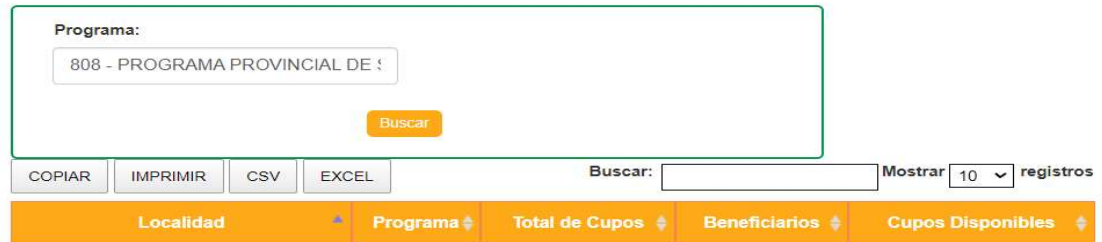

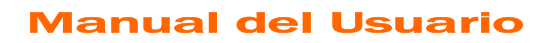

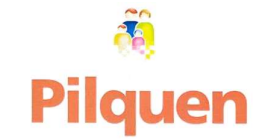

#### +Carga Rapida

#### 1. Registro Titular de Derecho

Administración Carga Rápida > MnInfLocPP.html

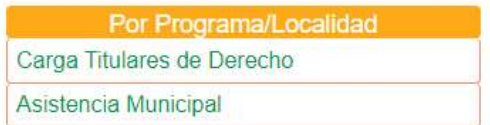

 Carga Titulares de Derecho: en esta solapa se ingresan los titulares de derecho de algunos programas específicos, relevados o no en sistema. De esta manera, podemos tener dicha información.

**Asistencia Municipal:** se asignará por fecha, la cantidad e importe según programas.

#### 2. Consultas

#### Detalle de Titulares de Derecho:

Podemos ver, seleccionando el programa, a todas las personas que actualmente sean Titular de Derecho.

#### Consultas Carga Rápida > ConsultasPP.html

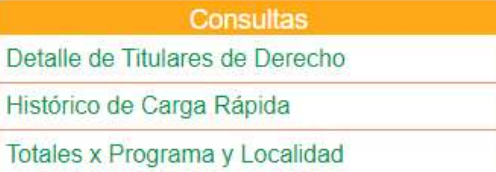

#### Histórico de Carga Rápida:

Esta pantalla es un histórico por programas, donde se visualizan los titulares activos o lo hayan sido en algún momento, donde podemos filtrar la búsqueda por fecha.

#### Totales por Programa y Localidad:

Genera una tabla resumen, con cantidades numéricas de beneficiarios por programa.

#### +Asist. Social Pampeana

Es una solapa de consulta del Programa "Asistencia Social Pampeana" (código de programa 800 ASPam) brinda asistencia económica a familias en situación de vulnerabilidad social, a fin de atenuar las consecuencias generadas por la eliminación del Régimen de Tarifa Social de Nación.

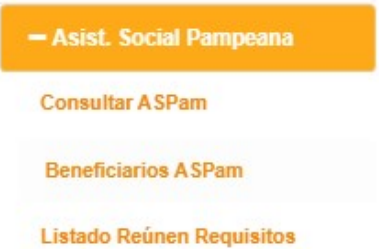

Toda la información del programa "Asistencia Social Pampeana" más detallada, se encuentra disponible en el siguiente link https://mds.lapampa.gob.ar/programa-asistenciasocial-pampeana.html en la página oficial del ministerio.

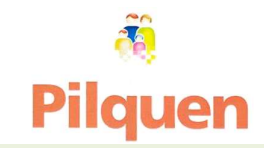

### +Mensajería

#### Ver Mensajes

Permite a los usuarios enviar mensajes a con Nivel Central o bien a las diferentes localidades por cualquier consulta requerida.

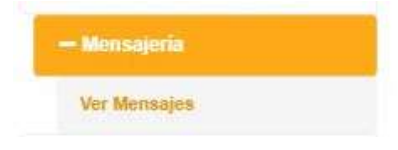

Al ingresar a "Ver Mensajes" se despliega la siguiente pantalla

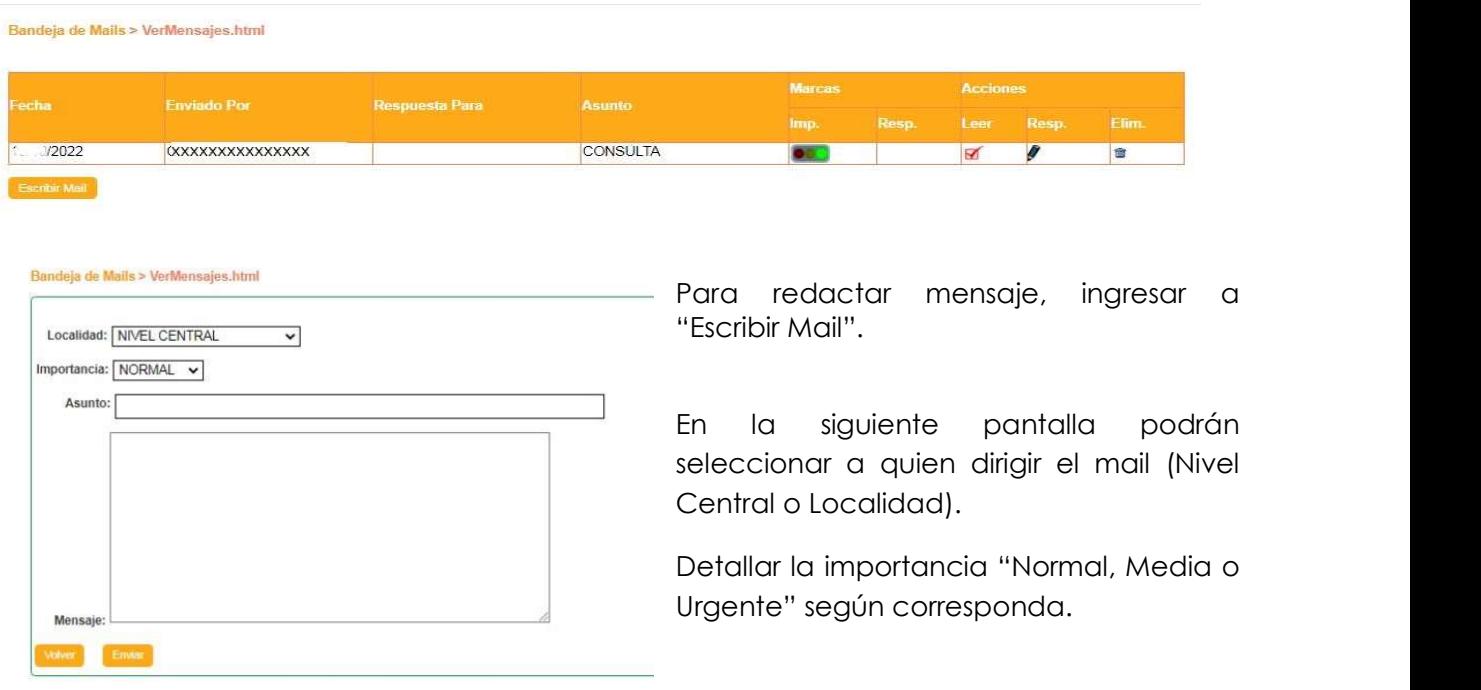

Pilquen 2.0 también cuenta con un chat Online para respuestas inmediatas (tener en cuenta que para que esto suceda, se debe ver en el margen inferior derecho de la página

En línea de no ser así, llegará un mensaje Offline a Nivel Central Pilquen, el cual será contestado a la brevedad).

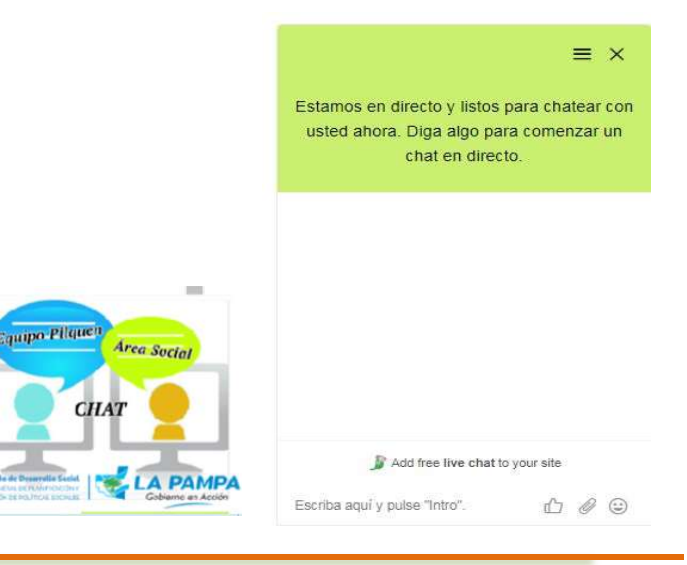

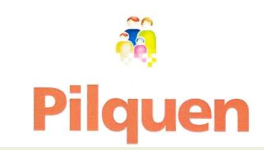

#### +Pro Vida

Promueve procesos comunitarios en cada localidad pampeana que tiendan a estimular la participación de la familia y sus integrantes en diferentes actividades y propuestas.

Pro Vida está a cargo de la Dirección de Planificación y Evaluación de Políticas Sociales, pretende a través de capacitaciones y asistencia técnica a los Municipios potenciar capacidades en equipos municipales para la implementación de programas que promuevan el desarrollo local.

Se intenta favorecer el registro de información y el uso del Sistema Pilquen para la toma de decisiones, además de potenciar la integración de programas del Plan Pro Vida, la articulación con instituciones locales, la implementación de refrigerios saludables y la integración de las familias en las actividades propuestas. Promoviendo la planificación y evaluación de las actividades desarrolladas.

Los Programas que componen el Plan y que podrán cargar información en este módulo son los siguientes: Ayelen, Ayenhue, Escuelas Deportivas, Inaun, Línea Joven, Pro Vida Flexible, Cumelen, Eliminación de Barreras, Plantas de Campamento, Nutrir (CAIS, Tickets, Viandas, Bolsones Alimentarios)

#### MENU DE CARGA

Se procede a la carga y consultas, según lo detallado en instructivo ProVida, disponible para descargar desde el siguiente link https://mds.lapampa.gob.ar/manuales-y-tablas.html

Para conocer de manera completa y acabada la integración de los programas del Plan ProVida se puede acceder al siguiente link https://mds.lapampa.gob.ar/fundamentacion-plan-pro-vida.html página oficial del Ministerio.

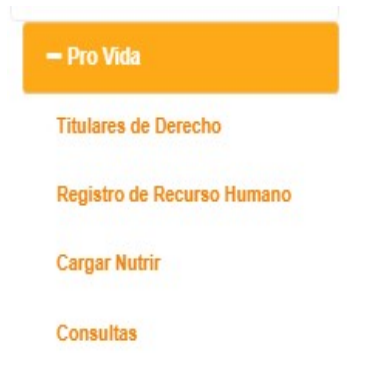

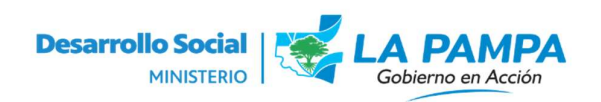

Dirección General de Planificación y Evaluación de Políticas Sociales

Casa de Gobierno –Planta baja

Santa Rosa – La Pampa

Teléfono: 456200 Internos 5665 /5667/5683/6883

Mail: infopilquen@lapampa.gob.ar

https://pilquen.lapampa.gob.ar | https://mds.lapampa.gob.ar

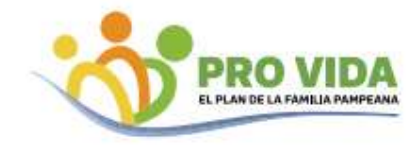

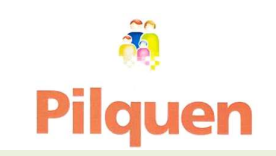